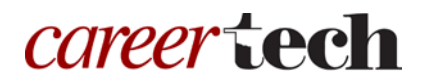

# *H5P Training Series:* 15—Fill in the Blanks

In this tutorial, you will learn how to create an H5P Fill-in-the-Blanks activity.

**IMPORTANT:** Be sure to abide by copyright laws when developing learning activities based on content you do not own. See the link under the Additional Resources section for information.

## **Table of Contents**

- 1. Overview of the Fill-in-the-Blanks Content Type
- 2. Adding a Fill-in-the-Blanks Activity
- 3. Additional Resources

#### **1. Overview of the Fill-in-the-Blanks Content Type**

The H5P Fill-in-the-Blanks content type requires learners to fill in the missing words in a text. Use this content type to test the user's memory and their ability to reproduce facts.

**IMPORTANT:** Before creating any H5P element, turn on editing for your course site. Under the section or topic where the H5P element is to appear, click the **Add an activity** dropdown menu and choose **Interactive Content** from the list. Save your work periodically, and try out the features as you create them to help you understand how they function.

**Note:** See tutorial **0—General H5P Settings** for instructions on how to set up H5P activities for grades and other information.

### **2. Adding a Fill-in-the-Blanks Activity**

The following steps walk you through the process of adding a Fill-in-the-Blanks activity.

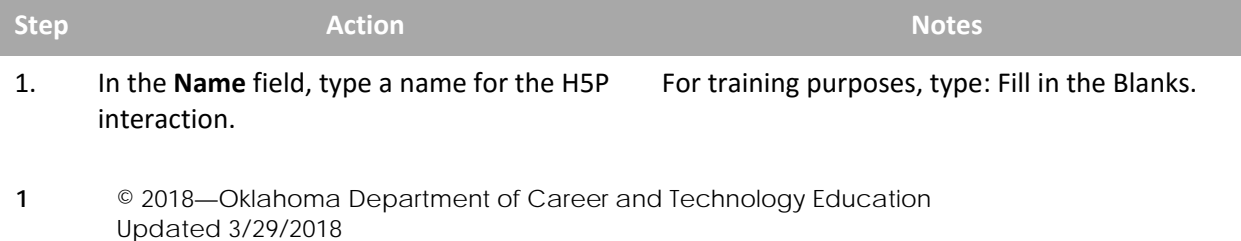

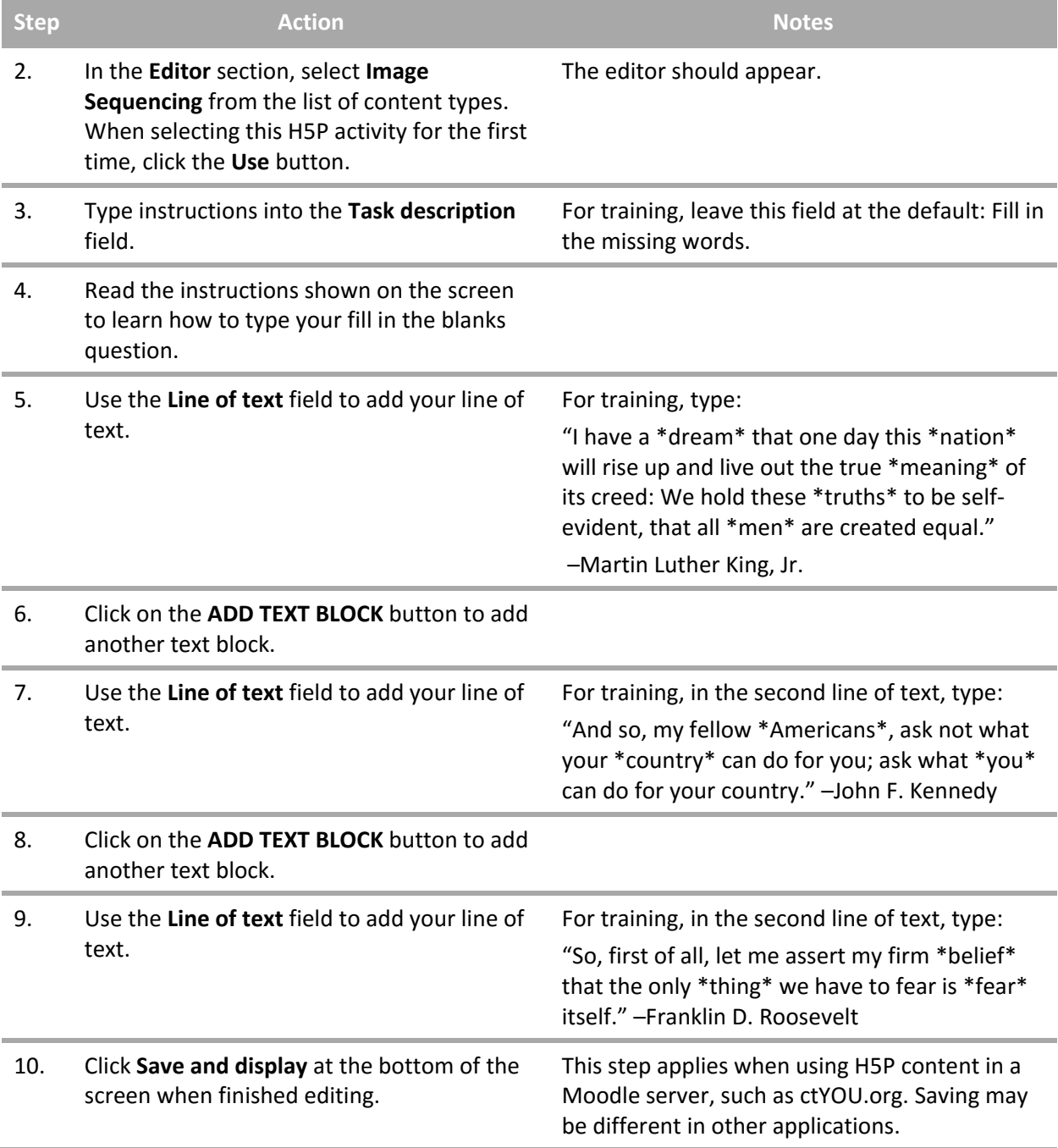

**IMPORTANT:** Be sure to test all of the multimedia elements you created for this tutorial. Once completed, you can use this H5P feature as a standalone, embed its iframe code in a webpage, or you can download it for use in another courses.

#### **3. Additional Resources**

To learn more about this topic, visit:

- <https://h5p.org/tutorial-fill-in-the-blanks>
- <https://h5p.org/fill-in-the-blanks>
- <http://www.loc.gov/teachers/usingprimarysources/copyright.html>

*The Oklahoma Department of CareerTech offers many other free H5P tutorials, as well as an extensive series on how to use various Moodle plugins. Look for them on ctYOU.org.*